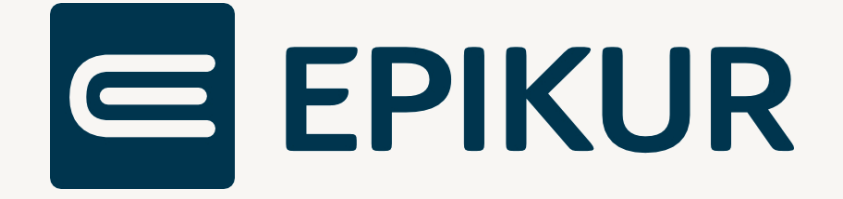

# Konnektor-Update

# **Anbindung und Verwendung mit Epikur**

Kurzanleitung

Version 5 Stand: 12.02.2024

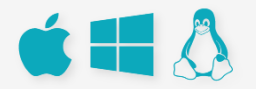

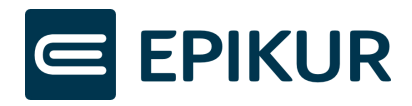

# Inhaltsverzeichnis

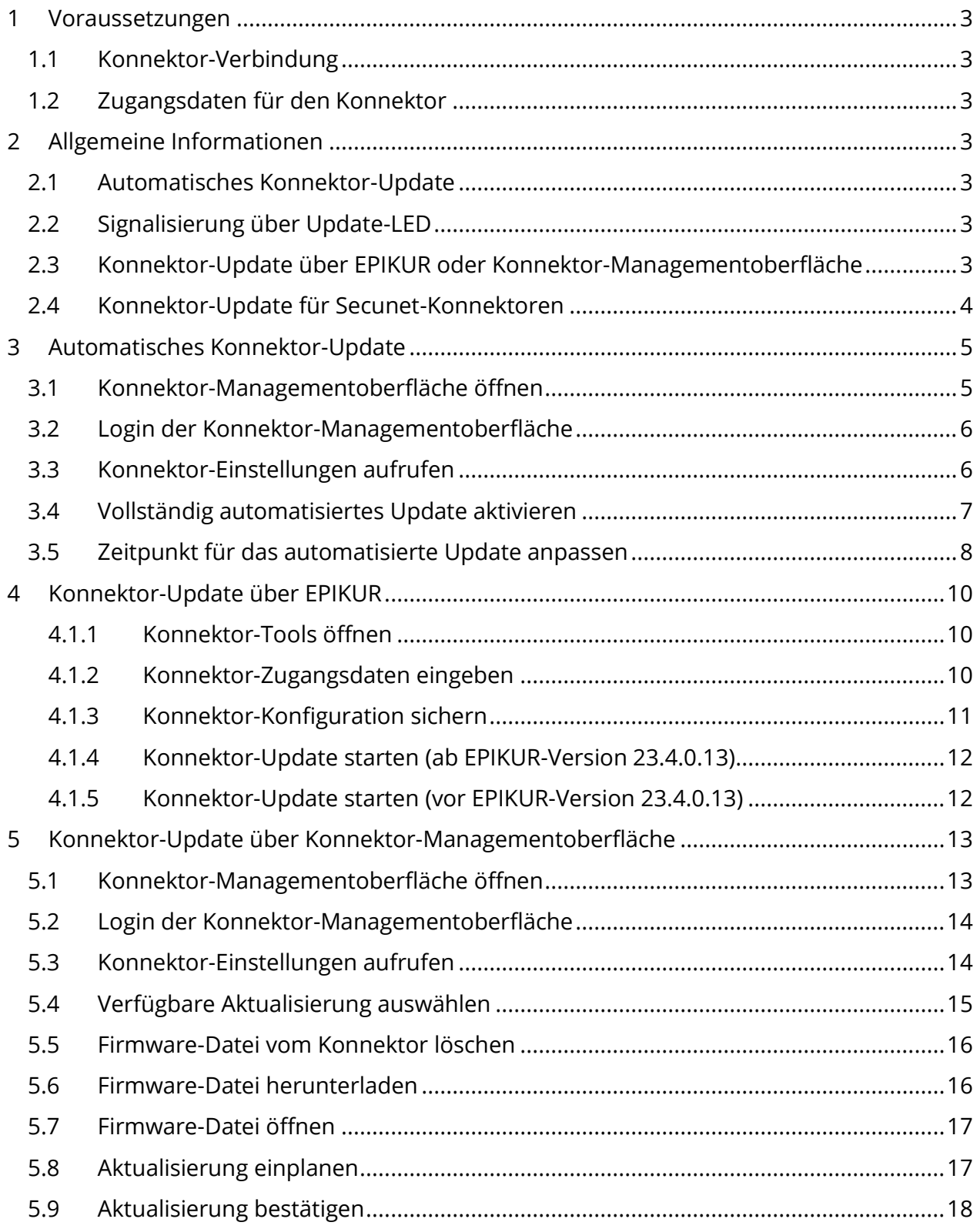

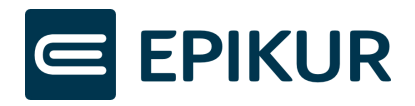

# <span id="page-2-0"></span>1 Voraussetzungen

## <span id="page-2-1"></span>1.1 Konnektor-Verbindung

Stellen Sie sicher, dass Sie über Ihr Netzwerk eine Verbindung mit Ihrem Secunet-Konnektor herstellen können.

## <span id="page-2-2"></span>1.2 Zugangsdaten für den Konnektor

Für die Durchführung des EPIKUR-Konnektor-Updates benötigen Sie die Konnektor-Zugangsdaten. Die Zugangsdaten für den Konnektor können sich von den Zugangsdaten für EPIKUR unterscheiden.

# <span id="page-2-3"></span>2 Allgemeine Informationen

# <span id="page-2-4"></span>2.1 Automatisches Konnektor-Update

Um die Firmwareversion Ihres Konnektors dauerhaft und automatisch auf dem aktuellen Stand zu halten, können Sie das automatische Update des Konnektors aktivieren. Nach der Aktivierung müssen Sie im Regelfall in der Zukunft nichts weiter tun und der Konnektor wird sich in regelmäßigen Abständen von selbst updaten. Um das automatische Update zu aktivieren, können Sie den Beschreibungen im Abschnitt "[Automatisches Konnektor-](#page-4-0)[Update](#page-4-0)" folgen.

# <span id="page-2-5"></span>2.2 Signalisierung über Update-LED

In unregelmäßigen Abständen wird dem Konnektor ein Update vom Hersteller zur Verfügung gestellt. Dies wird durch ein Leuchten der Update-LED auf dem Konnektor signalisiert und ist auch in der Konnektor-Management-Oberfläche ersichtlich. Wenn Sie das automatische Update aktiviert haben, müssen Sie nichts weiter unternehmen und der Konnektor wird sich von selbst updaten.

# <span id="page-2-6"></span>2.3 Konnektor-Update über EPIKUR oder Konnektor-Managementoberfläche

Sie können das Update in EPIKUR oder auch in der Konnektor-Managementoberfläche durchführen, wobei wir die Durchführung über EPIKUR empfehlen. Grundsätzlich sollten Sie den Konnektor stets auf der aktuellen Firmwareversion betreiben, demnach zur Verfügung stehende Updates regelmäßig installieren.

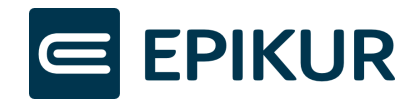

## <span id="page-3-0"></span>2.4 Konnektor-Update für Secunet-Konnektoren

Das Konnektor-Update über EPIKUR ist ausschließlich mit Secunet-Konnektoren möglich. Falls Sie einen anderen Konnektor verwenden, informieren Sie sich bitte bei dem entsprechenden Hersteller über das Update des Konnektors.

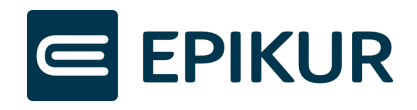

# <span id="page-4-0"></span>3 Automatisches Konnektor-Update

Um die Firmwareversion Ihres Konnektors dauerhaft und automatisch auf dem aktuellen Stand zu halten, können Sie das automatische Update des Konnektors aktivieren.

Für ein vollständig automatisiertes Update ist es notwendig, dass Sie neben der automatischen Installation folgende Optionen ebenfalls aktivieren:

- Automatische Prüfung (auf eine neue Firmwareversion)
- Automatischer Download (der Firmwareversions-Datei)

Die entsprechenden Einstellungen können Sie in der Konnektor-Managementoberfläche vornehmen.

# <span id="page-4-1"></span>3.1 Konnektor-Managementoberfläche öffnen

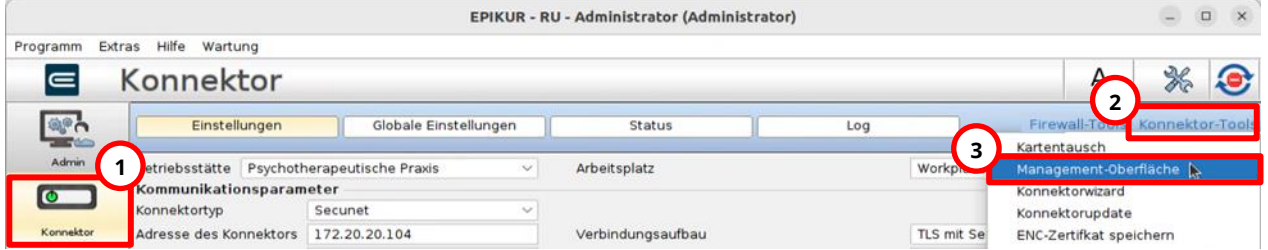

Klicken Sie bitte auf die folgenden Schaltflächen in den Administrator-Einstellungen, um die Konnektor-Management-Oberfläche zu öffnen:

- **1.** Konnektor
- **2.** Konnektor-Tools
- **3.** Management-Oberfläche

Nachdem Sie auf "Management-Oberfläche" geklickt haben, öffnet Ihr Standardbrowser das Login-Fenster. Loggen Sie sich mit den Zugangsdaten des Konnektors ein wie im nachfolgenden Abschnitt beschrieben. Die Zugangsdaten für den Konnektor können sich von den Zugangsdaten für EPIKUR unterscheiden. Der Nutzer für die Konnektor-Anmeldung lautet meistens "super".

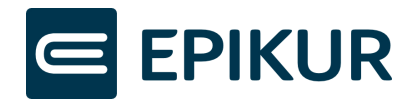

# <span id="page-5-0"></span>3.2 Login der Konnektor-Managementoberfläche

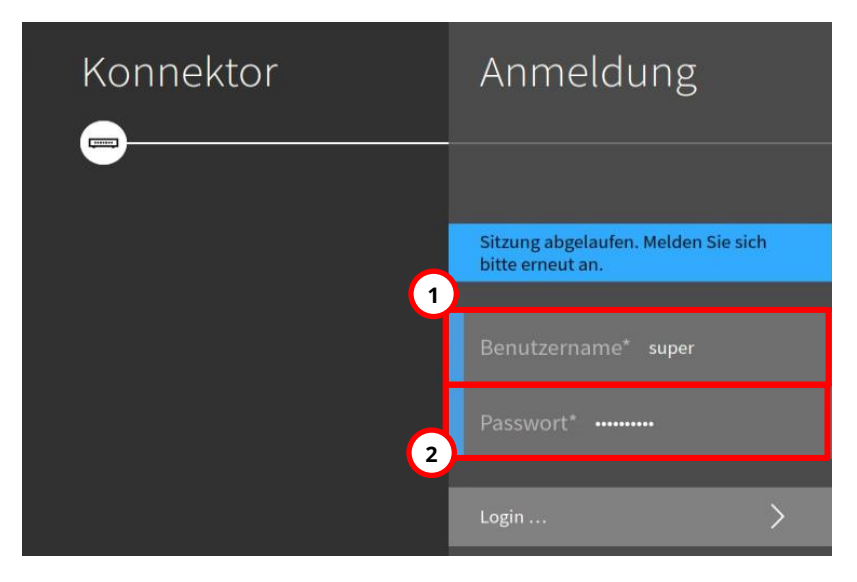

Geben Sie bitte die Zugangsdaten ein:

- **1.** Konnektor-Nutzer meistens "super"
- **2.** Passwort für den Konnektor-Nutzer

## <span id="page-5-1"></span>3.3 Konnektor-Einstellungen aufrufen

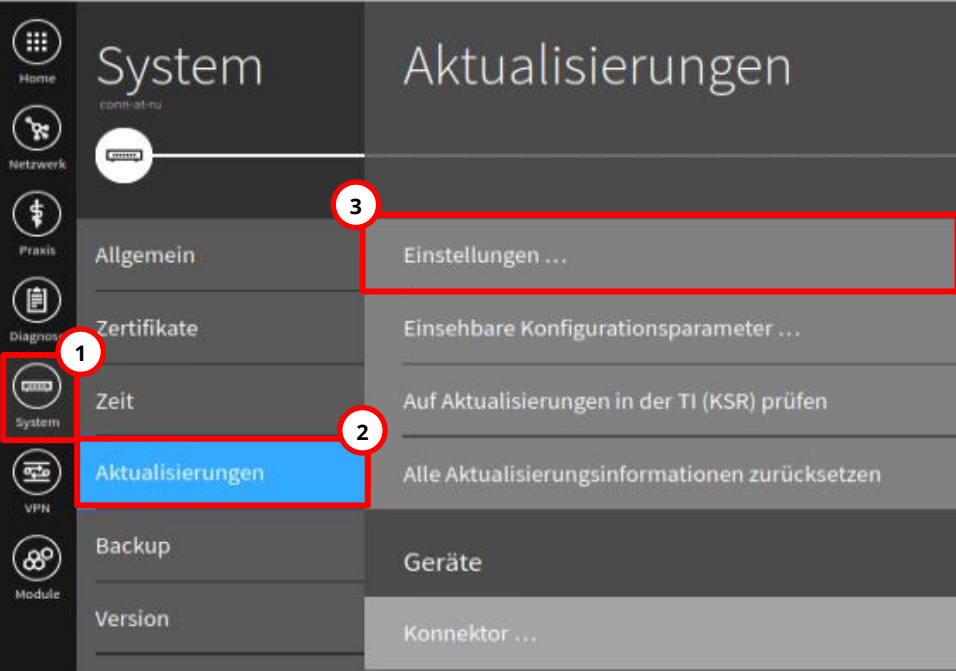

Öffnen Sie die Firmware-Einstellungen Ihres Konnektors durch Klick auf folgende Schaltflächen:

**1.** System

**Stand**: 12.02.2024 **Stand**: 12.02.2024

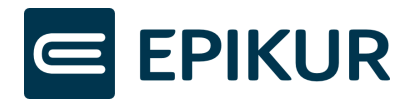

- **2.** Aktualisierungen
- **3.** Einstellungen

# <span id="page-6-0"></span>3.4 Vollständig automatisiertes Update aktivieren

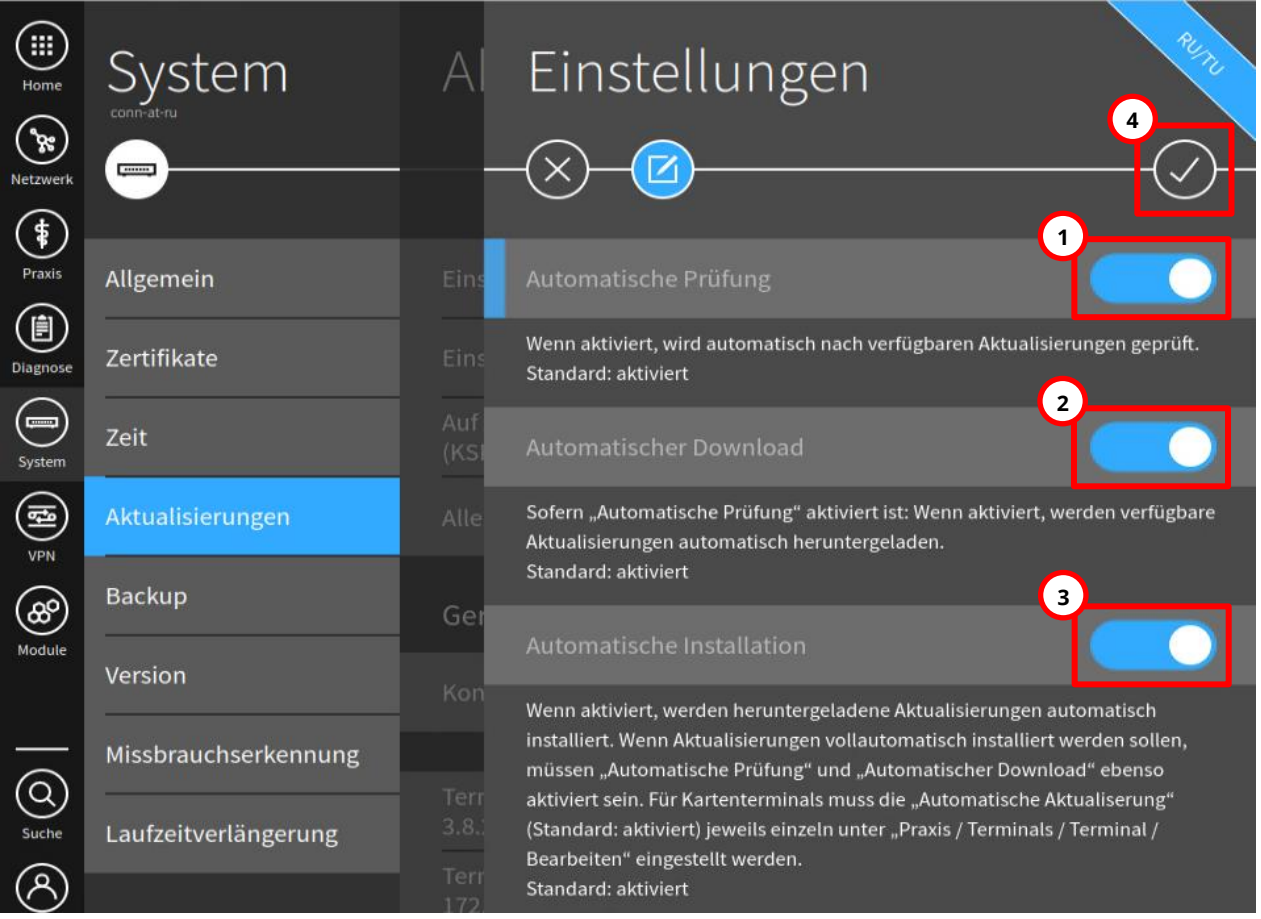

Aktivieren Sie das vollständig automatisierte Update Ihres Konnektors durch Klick auf die nachfolgenden Schaltflächen (wenn der Schieberegler bereits nach rechts geschoben ist und blau dargestellt wird, ist die Einstellung schon aktiviert und Sie müssen nicht erneut auf die Schaltfläche klicken):

- **1.** Automatische Prüfung
- **2.** Automatischer Download
- **3.** Automatische Installation
- **4.** Häkchen-Button

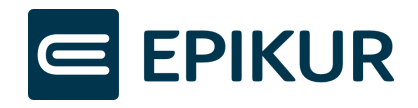

## <span id="page-7-0"></span>3.5 Zeitpunkt für das automatisierte Update anpassen

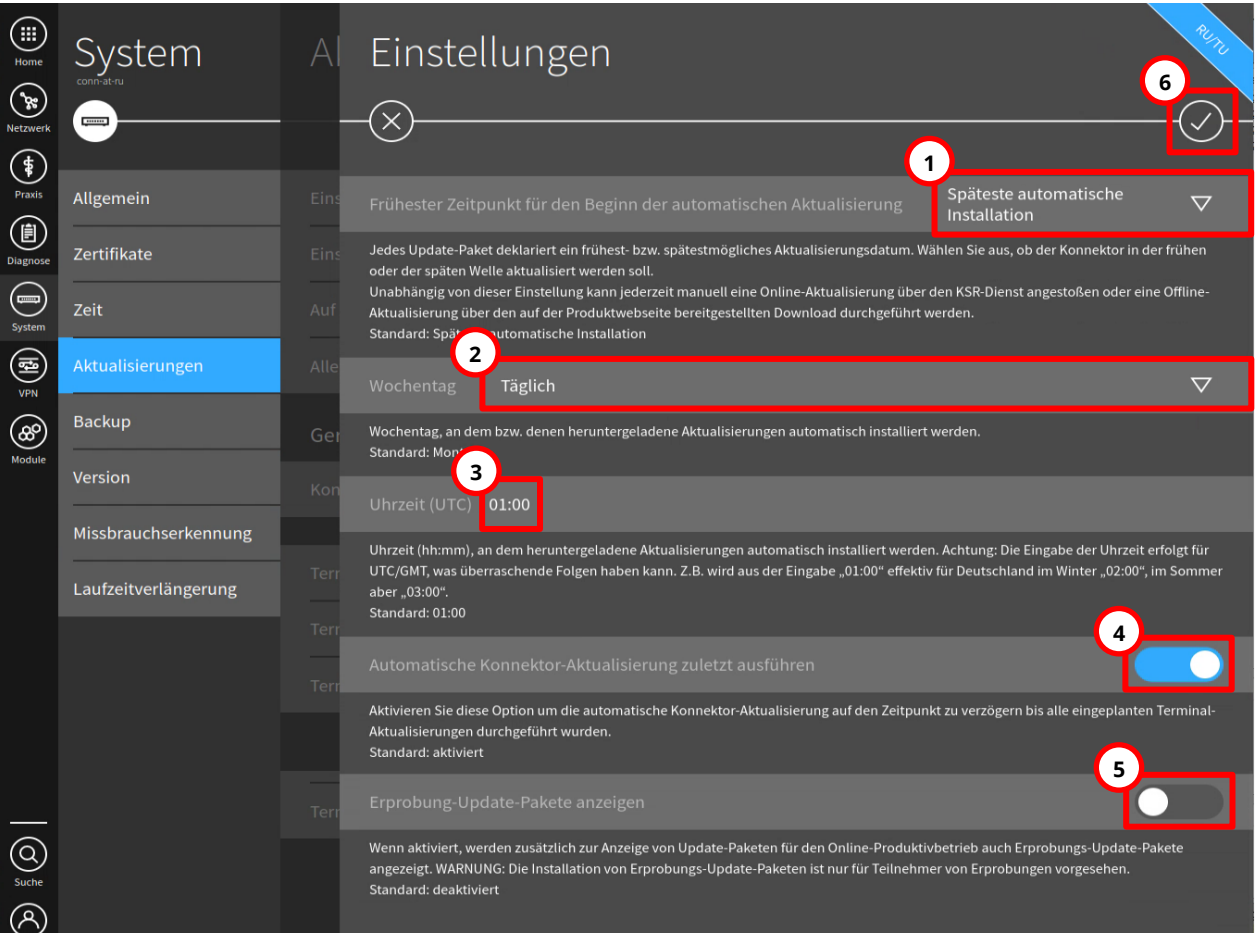

Wenn Sie in den Einstellungen nach unten scrollen, können Sie weitere Konfigurationen für den genauen Zeitpunkt der Ausführung des automatisierten Updates festlegen.

**1.** Secunet verteilt die Firmwareversionen an Konnektoren in Wellen – d.h. eine neue Firmwareversion ist nicht bei allen Konnektoren gleichzeitig verfügbar, sondern wird in zeitlichen Abständen für eine bestimmte Anzahl an Konnektoren freigegeben.

Bei der Schaltfläche "Frühester Zeitpunkt für den Beginn der automatischen Aktualisierung" können Sie über den "Pfeil"-Button auswählen, ob eine neue Firmwareversion für Ihren Konnektor in einer späteren oder früheren Welle freigeschaltet werden soll:

- "Späteste automatische Installation"
- "Früheste automatische Installation"
- 2. Bei der Schaltfläche "Wochentag" können Sie über den "Pfeil"-Button einstellen, wann eine neue Firmwareversion automatisch installiert werden soll. Wenn Sie beispielsweise "täglich" auswählen, wird eine neue Firmwareversion innerhalb von 24 Stunden automatisch installiert.

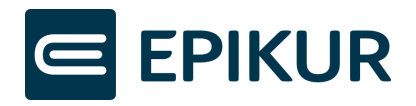

- **3.** Über die Schaltfläche "Uhrzeit (UTC)" können Sie die Uhrzeit eingeben, an welcher die automatische Installation des Updates durchgeführt werden soll (wenn eine neue Firmwareversion vorhanden ist).
- 4. Anhand der Schaltfläche "Automatische Konnektor-Aktualisierung zuletzt ausführen" können Sie aktivieren/deaktivieren, dass Ihr Konnektor das automatische Update erst durchführt, nachdem alle Kartenterminals aktualisiert wurden.
- 5. Über die Aktivierung/Deaktivierung der Schaltfläche "Erprobung-Update-Pakete anzeigen" können Sie Erprobungs-Update-Pakete installieren. Hierbei werden neue Funktionen für den Konnektor als Test in einem Update bereitgestellt. Die Installation von Erprobungs-Updates ist allerdings mit Risiken verbunden und ist nur für bestimmte Teilnehmer ratsam.
- **6.** Nachdem Sie die weiteren Einstellungen vorgenommen haben, müssen Sie diese über den "Häkchen"-Button speichern.

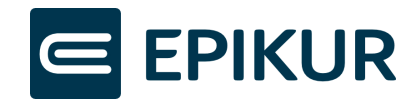

# <span id="page-9-0"></span>4 Konnektor-Update über EPIKUR

Loggen Sie sich in EPIKUR als Administrator ein (ggf. haben Sie dort auch ein Passwort hinterlegt), um das Konnektor-Update über EPIKUR zu starten.

#### <span id="page-9-1"></span>4.1.1 Konnektor-Tools öffnen

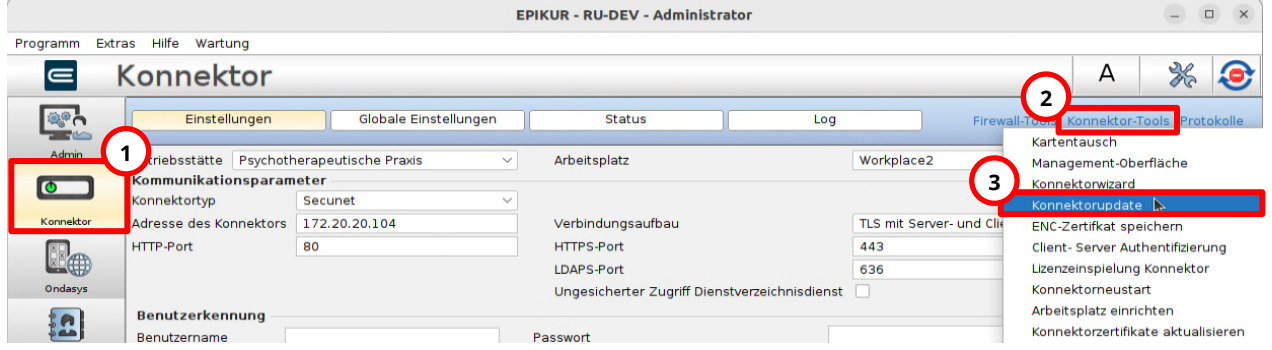

Klicken Sie bitte auf die folgenden Schaltflächen in den Administrator-Einstellungen, um das Konnektor-Update in EPIKUR zu starten:

- **1.** Konnektor
- **2.** Konnektor-Tools
- **3.** Konnektorupdate

#### <span id="page-9-2"></span>4.1.2 Konnektor-Zugangsdaten eingeben

Nachdem Sie auf "Konnektorupdate" geklickt haben, müssen die Zugangsdaten des Konnektors eingegeben werden. Die Zugangsdaten für den Konnektor können sich von den Zugangsdaten für EPIKUR unterscheiden. Der Nutzer für die Konnektor-Anmeldung lautet meistens "super".

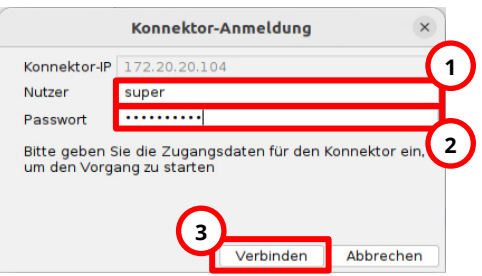

Geben Sie bitte die Zugangsdaten ein, um die Verbindung mit dem Konnektor herzustellen:

- **1.** Konnektor-Nutzer meistens "super"
- **2.** Passwort für den Konnektor-Nutzer
- **3.** Klicken Sie nach Eingabe der Zugangsdaten auf "Verbinden"

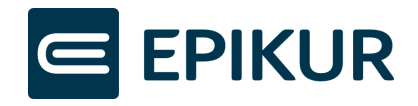

#### <span id="page-10-0"></span>4.1.3 Konnektor-Konfiguration sichern

Nach Eingabe der Konnektor-Zugangsdaten werden Sie gebeten, die Konnektor-Konfiguration zu sichern. Hiermit kann der Konnektor bei Bedarf wiederhergestellt werden.

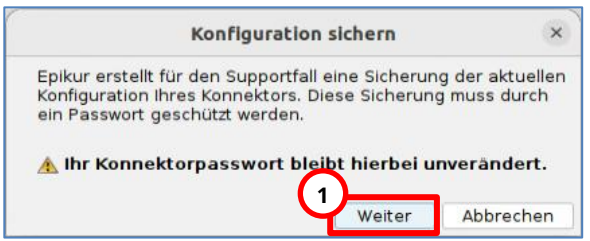

1. Klicken Sie auf "Weiter", um das nächste Fenster anzuzeigen.

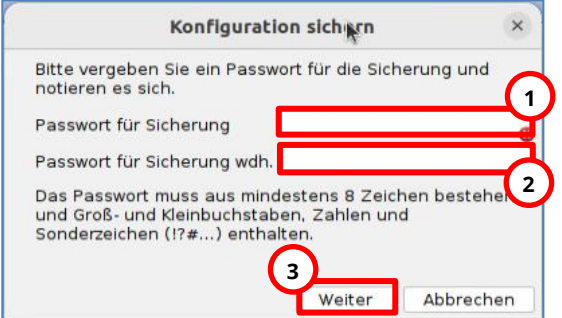

- **1.** Geben Sie ein frei gewähltes Passwort ein. Das Passwort muss nicht mit anderen Passwörter übereinstimmen, Sie können allerdings auch Ihre gängigen Passwörter wiederverwenden.
- **2.** Wiederholen Sie die Eingabe des Passworts aus dem vorherigen Schritt.
- **3.** Klicken Sie auf "Weiter", um das nächste Fenster anzuzeigen.

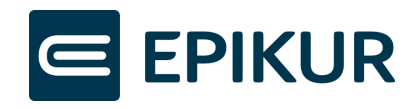

#### <span id="page-11-0"></span>4.1.4 Konnektor-Update starten (ab EPIKUR-Version 23.4.0.13)

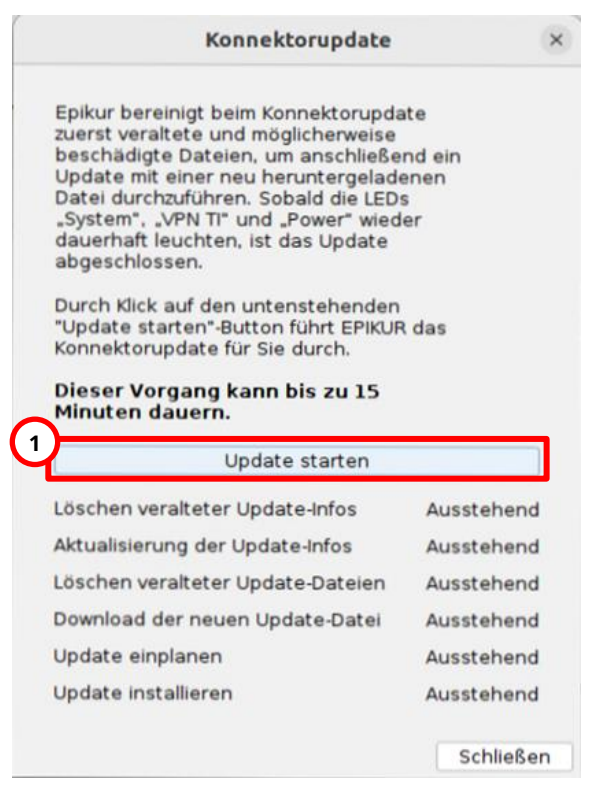

**1.** Klicken Sie auf "Update starten" und warten, bis alle Schritte als "Erledigt" angezeigt werden.

Falls das Update des Konnektors nicht erfolgreich durchgeführt werden kann, klicken Sie bitte nochmals auf "Update starten". Kann das Konnektor-Update weiterhin nicht erfolgreich durchgeführt werden, kontaktieren Sie bitte den EPIKUR-Support.

#### <span id="page-11-1"></span>4.1.5 Konnektor-Update starten (vor EPIKUR-Version 23.4.0.13)

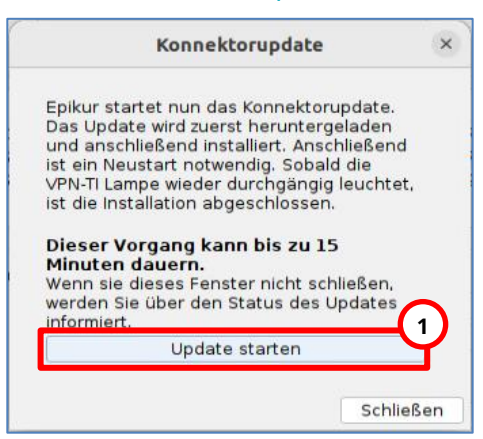

**1.** Um das Konnektorupdate durchzuführen, klicken Sie auf "Update starten"

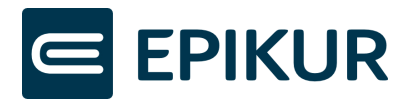

Hinweis: Wurde **nach 15 Minuten kein Update** durchgeführt, klicken Sie bitte erneut auf Update starten. Möglicherweise ist das Update fehlgeschlagen und ein erneutes Anstoßen des Updates kann das Problem beheben.

# <span id="page-12-0"></span>5 Konnektor-Update über Konnektor-Managementoberfläche

Falls Sie bereits versucht haben, das Konnektorupdate über EPIKUR durchzuführen und konnten dies nicht erfolgreich beenden, war möglicherweise der Download-Vorgang der neuen Datei für die Aktualisierung der Firmwareversion nicht erfolgreich oder während des Updates traten Fehler auf. Zur Überprüfung muss die Konnektor-Management-Oberfläche in den Administratoreinstellungen geöffnet werden.

# <span id="page-12-1"></span>5.1 Konnektor-Managementoberfläche öffnen

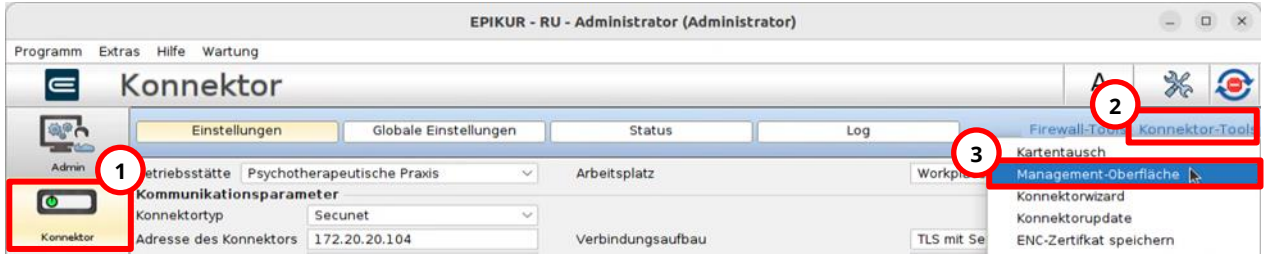

Klicken Sie bitte auf die folgenden Schaltflächen in den Administrator-Einstellungen, um die Konnektor-Management-Oberfläche zu öffnen:

- **1.** Konnektor
- **2.** Konnektor-Tools
- **3.** Management-Oberfläche

Nachdem Sie auf "Management-Oberfläche" geklickt haben, öffnet Ihr Standardbrowser das Login-Fenster. Loggen Sie sich mit den Zugangsdaten des Konnektors ein wie in dem nachfolgenden Abschnitt beschrieben. Die Zugangsdaten für den Konnektor können sich von den Zugangsdaten für EPIKUR unterscheiden. Der Nutzer für die Konnektor-Anmeldung lautet meistens "super".

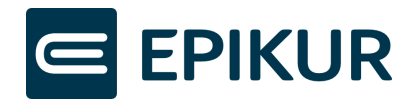

# <span id="page-13-0"></span>5.2 Login der Konnektor-Managementoberfläche

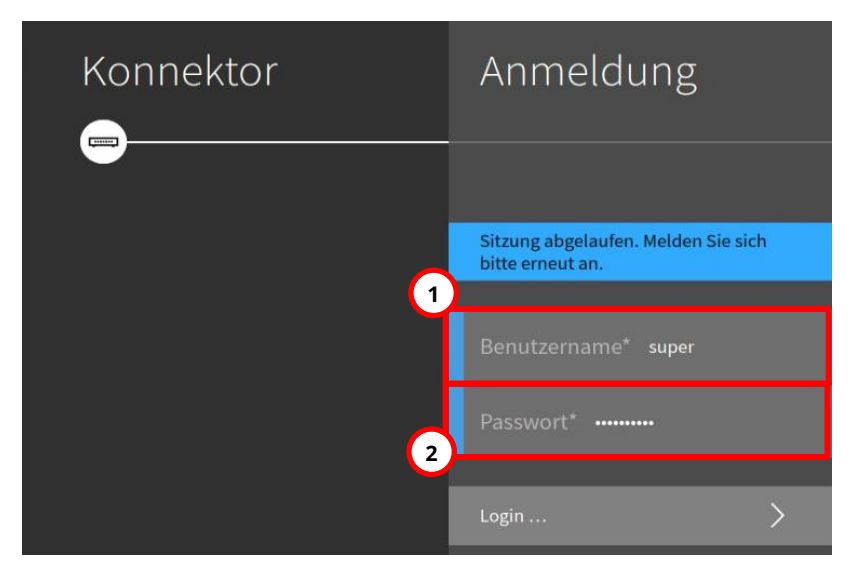

Geben Sie bitte die Zugangsdaten ein:

- **1.** Konnektor-Nutzer meistens "super"
- **2.** Passwort für den Konnektor-Nutzer

## <span id="page-13-1"></span>5.3 Konnektor-Einstellungen aufrufen

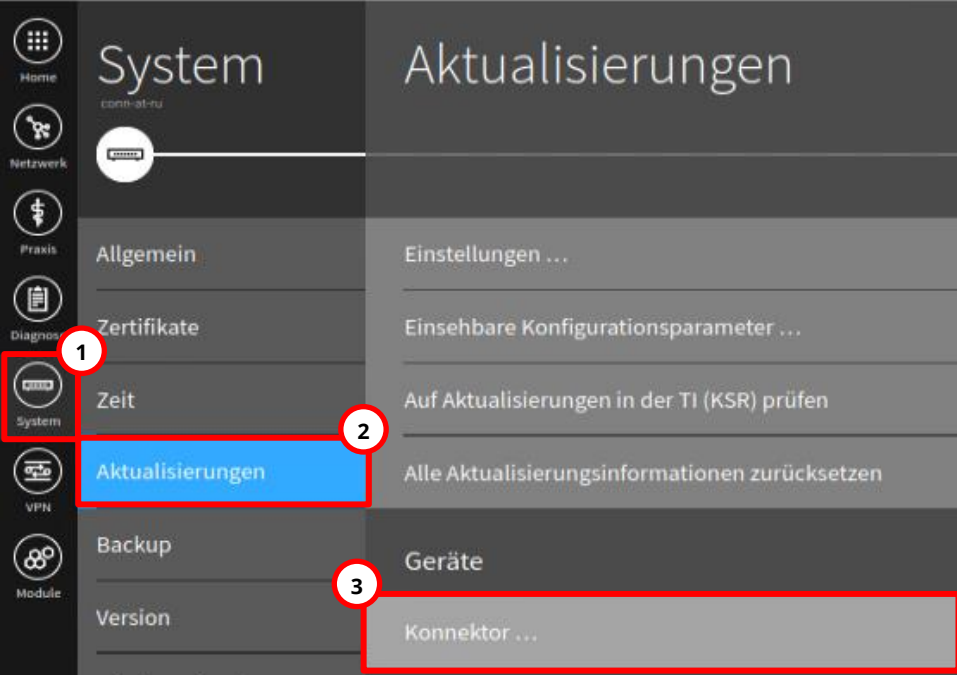

Öffnen Sie die Firmware-Einstellungen Ihres Konnektors durch Klick auf folgende Schaltflächen:

**1.** System

**Stand**: 12.02.2024 Seite **14** von **18**

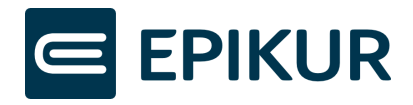

- **2.** Aktualisierungen
- **3.** Konnektor

# <span id="page-14-0"></span>5.4 Verfügbare Aktualisierung auswählen

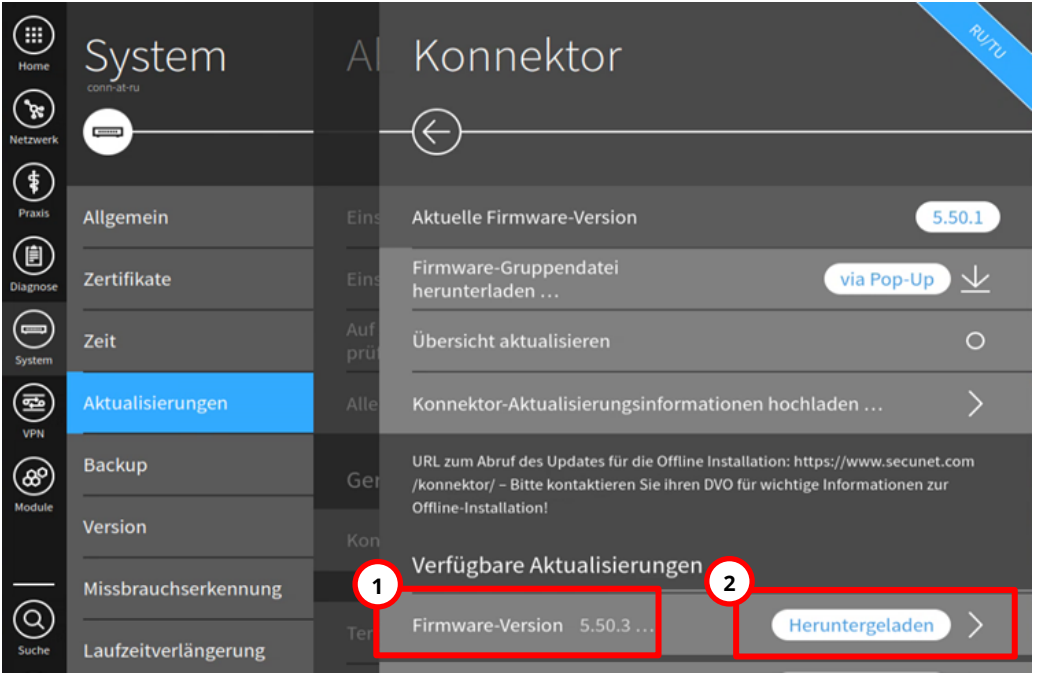

Anschließend muss die installierte Firmwareversion überprüft werden.

1. Wenn bei "Verfügbare Aktualisierungen" eine Firmware-Version angezeigt wird, dann ist Ihr Konnektor nicht auf dem aktuellen Stand und Sie müssen ein Update durchführen.

Wenn Ihr Konnektor auf dem aktuellen Stand ist, dann wird Ihnen unter "Verfügbare Aktualisierungen" der Text "Es sind keine Aktualisierungen verfügbar." angezeigt und Sie müssen nichts weiter unternehmen –> Sie können die Konnektor-Managementoberfläche wieder schließen.

- **2.** Wird Ihnen bei der Firmware-Version die Schaltfläche
	- "Heruntergeladen" angezeigt, müssen Sie die Datei erst löschen, da heruntergeladene Konnektor-Firmware-Dateien im Laufe der Zeit häufig beschädigt werden. Zum Löschen der Datei klicken Sie bitte auf die Schaltfläche der Firmwareversion (in dem dargestellt Beispiel "Firmware-Version 5.50.3 Heruntergeladen") und fahren mit dem Abschnitt *[Firmware-Datei vom Konnektor](#page-15-0)  [löschen](#page-15-0)* fort.
	- "Nicht Heruntergeladen" angezeigt, klicken Sie bitte auf die Schaltfläche der Firmwareversion (in dem dargestellt Beispiel "Firmware-Version **5.50.3** Heruntergeladen") und fahren mit dem Abschnitt *[Firmware-Datei herunterladen](#page-15-1)* fort.

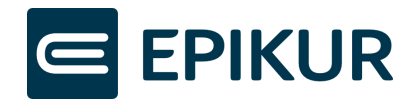

# <span id="page-15-0"></span>5.5 Firmware-Datei vom Konnektor löschen

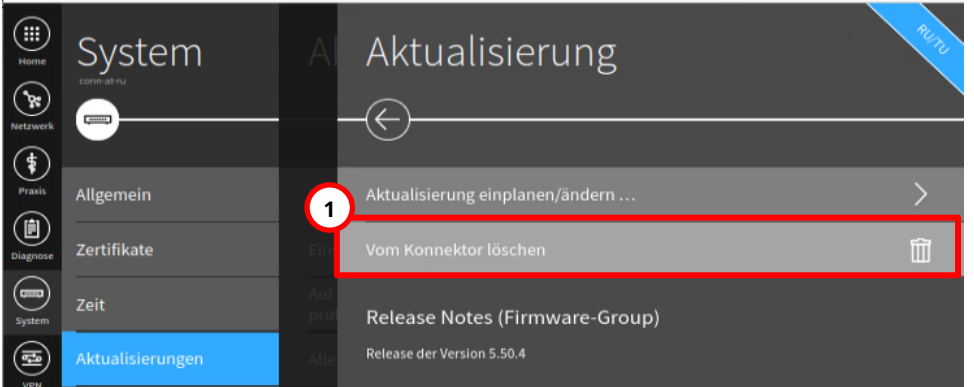

Löschen Sie die alte Firmware-Datei durch Klick auf:

1. "Vom Konnektor löschen"

### <span id="page-15-1"></span>5.6 Firmware-Datei herunterladen

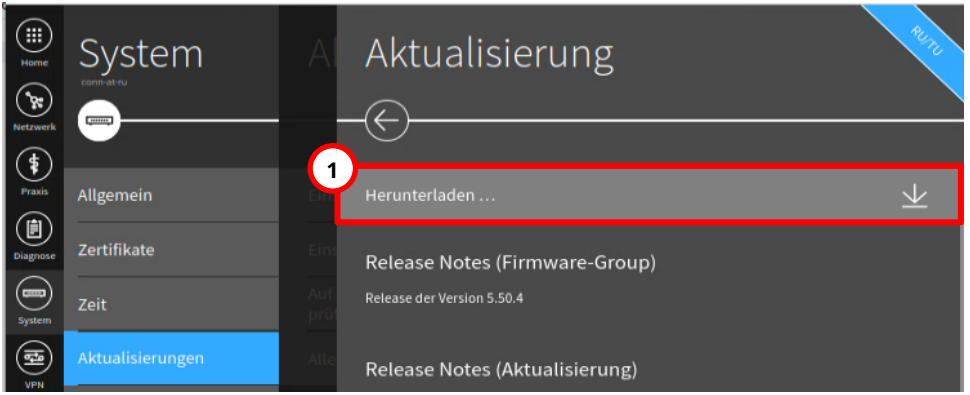

Laden Sie eine neue Firmware-Datei herunter durch Klick auf:

**1.** Herunterladen

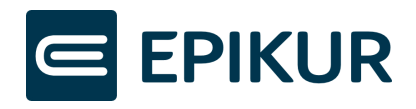

### <span id="page-16-0"></span>5.7 Firmware-Datei öffnen

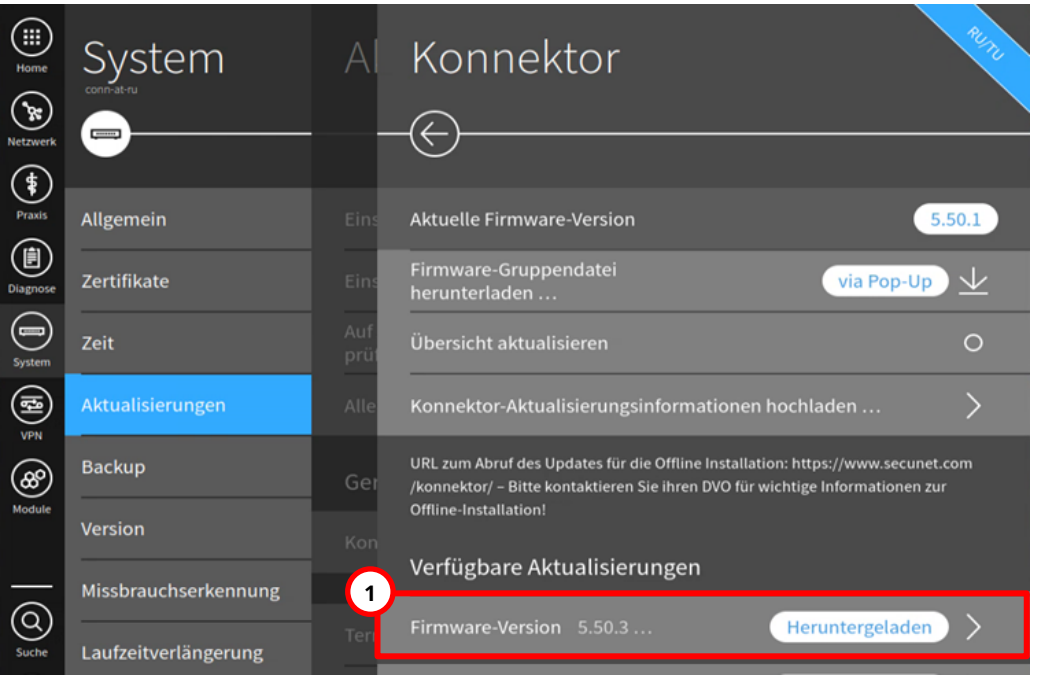

Öffnen Sie die heruntergeladene Firmware-Version durch Klick auf:

**1.** die Schaltfläche der dargestellten Firmware-Version (in dem dargestellt Beispiel "Firmware-Version **5.50.3** Heruntergeladen")

### <span id="page-16-1"></span>5.8 Aktualisierung einplanen

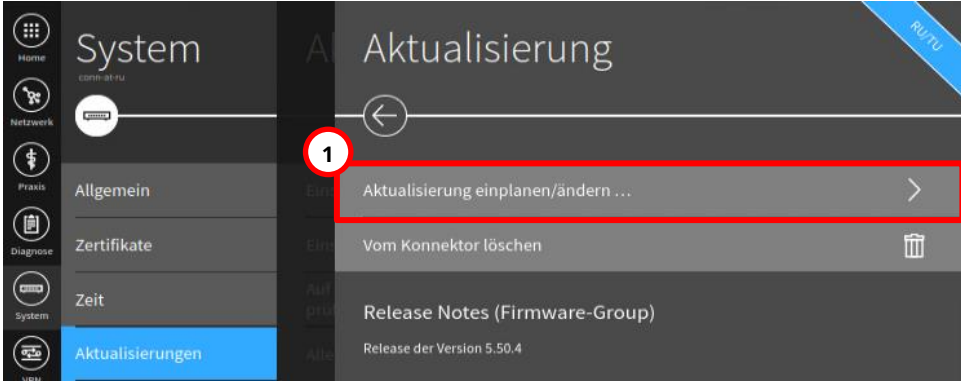

Nach Klick auf die heruntergeladene Datei können Sie das Update durchführen, indem Sie eine Aktualisierung einplanen. Die Einplanung kann angestoßen werden durch Klick auf:

**1.** Aktualisierung einplanen/ändern

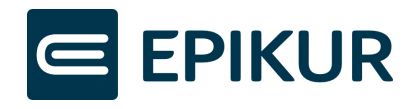

# <span id="page-17-0"></span>5.9 Aktualisierung bestätigen

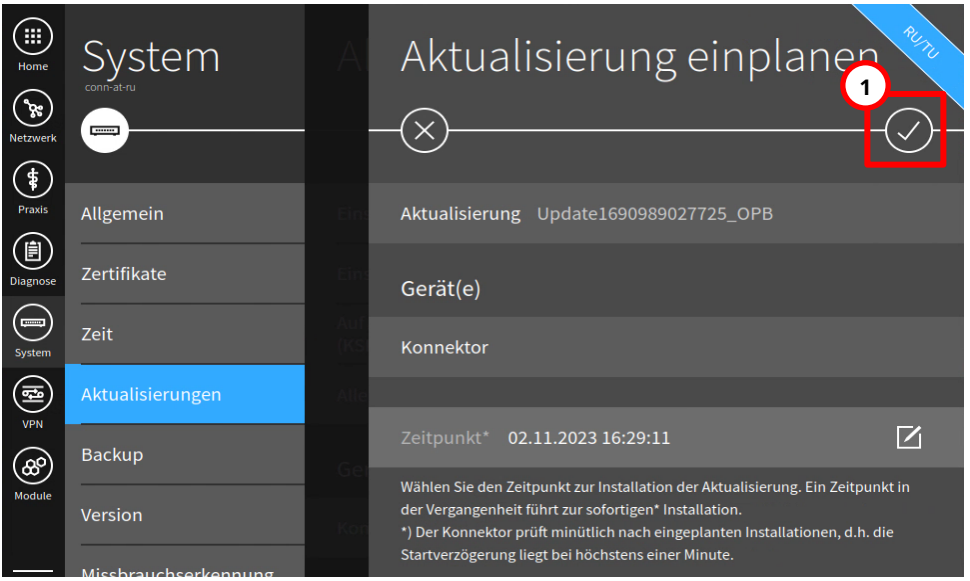

Bestätigen Sie, dass die Aktualisierung zu dem jetzigen Zeitpunkt eingeplant werden soll durch Klick auf:

**1.** Häkchen-Button

Anschließend müssen Sie einen Moment warten, bis der Konnektor das Update automatisch startet.

Der Konnektor installiert anschließend das Update. Nach dem Update startet der Konnektor automatisch neu. Warten Sie, bis die LEDs "System", "VPN TI" und "Power" dauerhaft leuchten – dies signalisiert den abgeschlossenen Neustart.